## **Contributors** our panel of experts

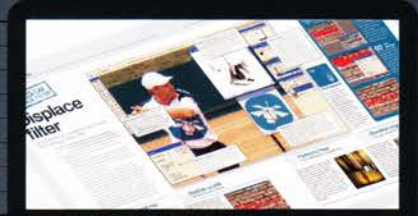

#### **THOMAS WATSON** thomaswatson1973@yahoo.co.uk

#### Thomas is a man of many talents, and thankfully one of those talents happens to be writing about Photoshop! This issue he weaves us through the news and Focus On guides.

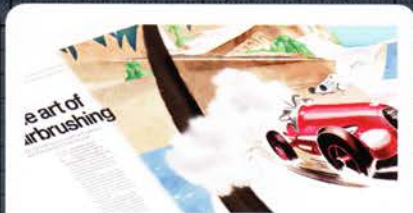

#### **HANNAH GAL** www.hannahgal.co.uk

We tasked Hannah with explaining how to produce the airbrush effect in Photoshop. See how she does it on page 26 and create a lovely Art Deco image to boot!

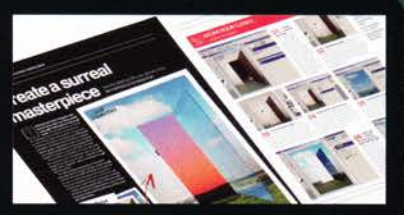

**GILES ANGEL** 

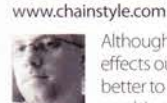

**ROB ANSELMI** 

**JAMIE MAHON** 

Although there are many great photo effects out there, sometimes it's even better to merge two looks to create one big super effect! Rob did exactly this on page 32.

www.angelphoto.co.uk Giles had to leave reality behind for this issue's commission, and delve into the surreal world of artists such as René Magritte. See how he created his strange world on page 42.

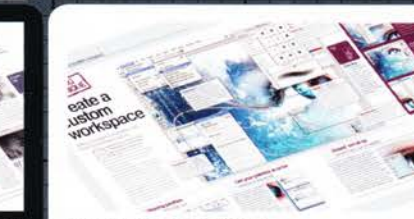

**ROSS ANDREWS** www.imagine-publishing.co.uk

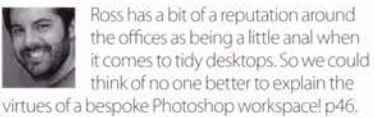

 $\frac{1}{1}$ 

#### **GEORGE CAIRNS** www.georgecairns.com

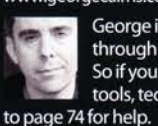

George is back once more to battle through your Photoshop queries. So if you're having problems with tools, techniques or inspiration, turn

NOTES | IF YOU WOULD LIKE TO CONTRIBUTE, EMAIL JO.COLE@IMAGINE-PUBLISHING.CO.UK

# Photoshop

Imagine Publishing Lt Richmond House 33 Richmond Hill Bournemouth Dorset BH2 6F7 +44 (0) 1202 586200

Website: www.pshopcreative.co.uk Thank you for supporting Imagine Publishing - an independent specialist magazine publisher where quali<br>irinovation and excellence are paramount. We hope you enjoy the magazine.

#### **Magazine** Editor

Jo Cole  $\sigma$  01202 586224<br>jo.cole@imagine-publishing.co.uk

> **Art Editor** Lora Sykes **Staff Writer**

Zoe Mutte zoe.mutter@imagine-publishing.co.uk

> **Senior Sub Editor** Colleen Johnso

**Group Art Editor** Ross Andrew

**Contributors** Ross Andrews, Giles Angel, Robert Anselmi, George Cairns, Hannah Gal, Jamie Mahon, Tim Shelbourne and Thomas Watson

Special thanks to... Crafty Computer Paper and the 'It's nearly Christmas!' faery

**Coverdisc<br>Interactive Media Manager<br>Lee Groombridge** 

Multimedia Editor Rodger Page<br>pscxtrahelp@imagine-publishing.co.uk

**Advertising** 

Digital or printed media packs are available on request. **Advertising Director**<br>Scott Caisley

 $201202586444$ scott.caisley@imagine-publishing.co.uk

> **Advertising Manager** James Hanslin

**T** 01202 586423 james.hanslip@imagine-publishing.co.uk

Advertising Sales Executives<br>Hannah Bradshaw

 $201202586436$ hannah.bradshaw@imagine-publishing.co.uk

Nathalie Stainer 2 01202 586422

nathalie.stainer@imagine-publishing.co.uk Andy Wooldridge 2 01202 586417

andy.wooldridge@imagine-publishing.co.uk International

Photoshop Creative is available for licensing.<br>Please contact the International department now to discuss partnership opportunities. **International Manager** Cathy Blackman<br>  $\overline{3}$  +44 (0) 1202 586401

Email: licensing@imagine-publishing.co.uk **Subscriptions** 

Subscribe to Photoshop Creative today!<br>  $\overline{2}$  +44 (0)870 428 8354<br> **Email:** PCRsubs@cisubs.co.uk<br>
6 issue subscription (UK) - £21.60 13 issue subscription (Overseas) - £80.00

**Circulation** Circulation & Export Manager<br>Darren Pearce<br>
To 01202 586200

**Production Production Director** 

**T** 01202 586200

**Founders Managing Director Damian Butt**<br>Finance Director Steven Boyd<br>Creative Director Mark Kendrick

**Printed by**<br>St Ives Andover, West Portway, Andover, SP10 3SF

Photoshop Creative is distributed by Seymour Distribution, 2 East Poultry Avenue, London, EC1A 9PT.  $\overline{\mathbf{x}}$  0207 429 4000

#### **Disclaimer**

The publisher cannot accept responsibility for any unsolicited material lost or damaged in the post. All text and layout is the copyright of imagine Publishing Ltd. Nothing in this magazine may be reproduced in whole or pa endeavoured to ensure all information is correct at time of print, prices and availability may change. This magazine is fully independent and not affiliated in any way with the companies mentioned herei

Photoshop is either a registered trademark or trademark of Adobe Systems Incorporated in the United States and/or other countries and is used with express permission.

Photoshop Creative 2006 Imagine Publishing Ltd

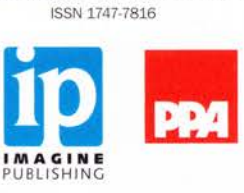

http://dreamcapture.deviantart.com Jamie was featured in our Reader's Profile way back in issue 10, but this time he's back as a contributor! He explains how to add dramatic mist to

photos, and you'll find out about it on page 50. **Vayle** 

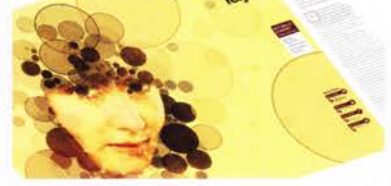

**TIM SHELBOURNE** www.timshelbourne.com

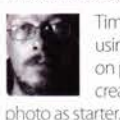

Tim's a bit of a fiend when it comes to using layer masks and he proves this on page 56, where he uses them to create a bubbly portrait using a simple **Example: Infrared sepia quadtone** 

**ANDSCAPE BEFORE** 

# Luirared<br>Sepia<br>Quadrone/

#### **KEY SKILLS COVERED** What you'll learn

COLOR MODES **BLENDING MODES ADJUSTMENT** LAYERS **CHANNELS** 

essentials

Beginner

Expert

ntermediate

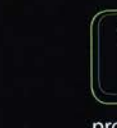

Approximate<br>20 minutes **UR EXPER Rob Anselm** 

Original file

## Blend sepia toning and infrared for a twist on two photographic processes

ou could spend your entire life focused on reproducing photographic effects using Photoshop, but this tutorial

provides a twist. Instead of reproducing a single process, try blending two traditional processes together to create something altogether different. Here you'll learn how to bring together sepia-toning and infrared photography.

PUS CREATION AND CAR CAR AND IN

Traditionally, sepia toning took a colour or black-and-white photo and chemically treated it to end up with a warmer

colourised print, usually in the brown, yellow and red colour range. Keep in mind as you work through the tutorial that while you will use a traditional brown sepia tone, this process can be used with any colours. Substitute your own colours and curves within the Duotone dialog (starting in step 6). And if you feel shy, load any predefined Duotone preset that ships with Photoshop.

Infrared photography uses highly specialised films that are sensitive to infrared and UV light. The result is a photograph with surreal and haunting

qualities. Skies become black and trees become white. Infrared photography displays the world that's beyond our human vision, and it has many applications from aerial crop photography to forensics. While even the best Photoshop tricks cannot fully reproduce the effect, with a few blend and adjustment layers you can borrow a little bit of the effect's style and work it into your photograph.

William St

So what happens when you merge these two processes together in the digital world? Follow the steps to find out.

**WORKS WITH | PHOTOSHOP 7.0 AND ABOVE** 

# **FEELING GREY**

From colour to grey to sepia!

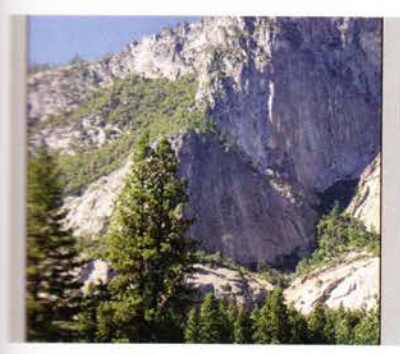

Select an appropriate image Start off by selecting an appropriate age. This effect works great on images of all kinds, but especially well on portraits and endscapes. If you don't have an image handy, and up the mountain image from the CD.

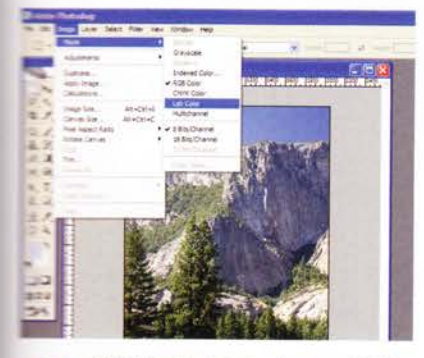

Greyscale conversion part 1 Our main objective is to convert the image the best greyscale possible. To that end, le are going to use LAB Color mode as a pass-Trough. Convert the image to LAB Color mode Image>Mode>Lab Color).

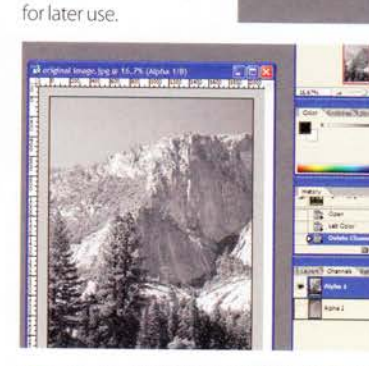

**Duplicate** 

ent: Mountain (Original) app

New Channe

Cancel

the

Green channel

Ctrl/Cmd-click on

the Green channel

palette, and save the

Selection). Give the

such as 'Green Copy'

press Ctrl/Cmd+D to

channel will be saved

selection a name

and click OK. Now

deselect. This new

selection (Select>Save

in the Channels

Greyscale conversion part 2 Go into the Channels palette, and delete both the A and B channels, leaving only the Lightness channel intact. Note that when you delete the first A channel, the B channel turns into 'Alpha 2'. So delete the Alpha 2 channel, leaving only 'Alpha 1'. See sidebar note.

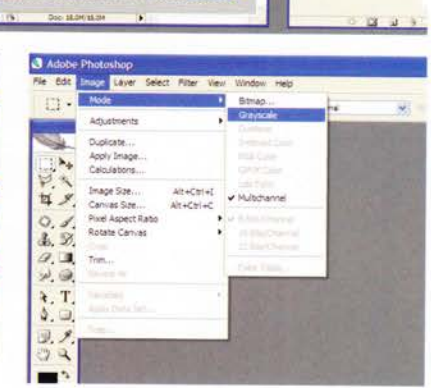

Greyscale conversion part 3 Next, you can finally convert the image to Greyscale mode (Image>Mode>Grayscale). This method almost always provides a better greyscale conversion than could be achieved by directly converting from RGB to Greyscale mode.

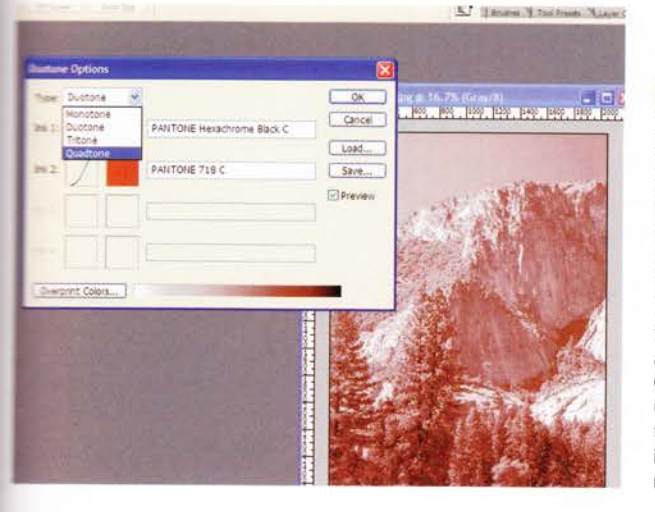

Jump into Duotone mode This step is where most of the action happens.

Convert your image once again into Duotone mode (Image> Mode>Duotone). Click the Type drop-down arrow and select Quadtone. This opens up the availability of two additional colour ink options, and the respective curves.

n

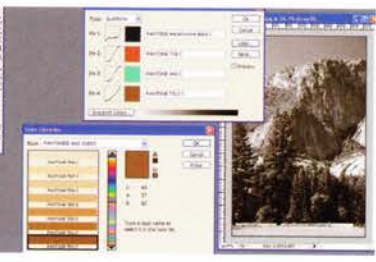

A little more about Quadtone colours In order to add another ink into the mix, hover over the colour square and select the colour of your choice. The Color dialog defaults to Pantone swatches. If you would like to use your own colours instead, click the Picker button to access the standard Photoshop Color Picker. Note: your colours must have a name entered next to them.

# Expert Tip

#### **Manipulating** colour modes

When deleting one of the primary channels from a document, the other channels change names. For example, deleting the 'A' or 'B' channel renames the other two channels 'Alpha 1' and 'Alpha 2'. Technically, this is correct. A LAB Color mode image must have three channels. When one of the channels is deleted, the image moves to 'Multichannel' mode (a Photoshop catch-all colour mode). Not to worry though, because the remaining two channels still correspond to the colour information from LAB Color mode. Only their names change.

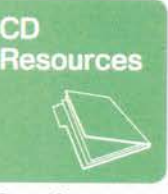

#### Quadtone preset

If you're not used to the Duotone dialog, the Quadtone preset used in this tutorial is on the CD. To use it, open the Duotone dialog and hit Load. Navigate to the CD and locate the SepiaQuadtone01. ado file. Select it: hit Load. The colours and curves used in the tutorial are loaded automatically.

# **BRING IN OTHER TECHNIQUES**

Infrared is used for impact

08 A little<br>more about Quadtone curves Selecting colours is half the battle. Click the colour's associated curve on the right. A very intricate curve dialog opens. This maps the colour to the tonal range of the image. Try to make sure all four colour curves work together to provide an overall balance to the image - see note on the previous page.

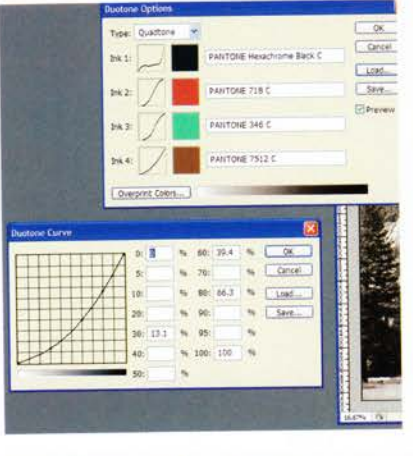

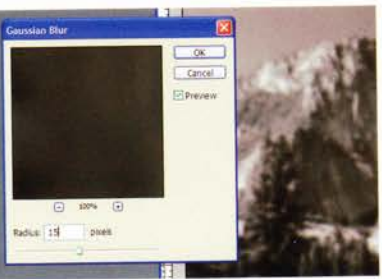

Create a blurred overlay Go back to the Layers palette and duplicate the layer. Then apply a Gaussian Blur filter (Filter>Gaussian Blur) with a radius of approximately 15 pixels. Now change the blend mode of the duplicated layer to Overlay.

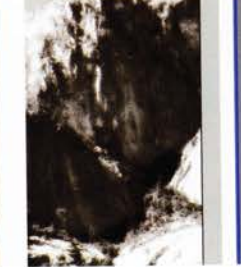

n Make Lave

Double the intensity In order to intensify the effect of the blurred overlay layer, duplicate it one more time. This doubles the overlay effect and provides a dark glow to the image. High contrast meets soft glow to prove overpowering and haunting at once.

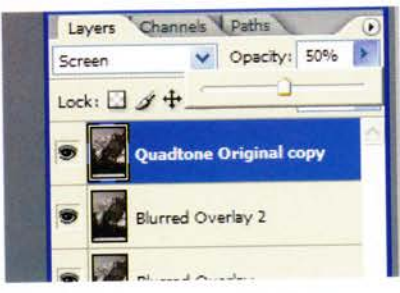

### Faux infrared taking shape

Duplicate the original Quadtone layer and move it to the top of the layer stack. Now change the blend mode to Screen and opacity to 50%. You can see the image start to take on an infrared quality.

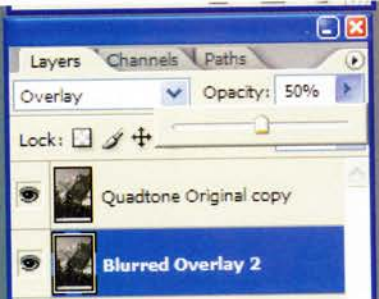

Toning down (optional) If your 12 Ioning au entrepreneur aux die very dark), you can select the duplicated Overlay Blur layer, bring down the opacity and adjust to taste. Here, the opacity was reduced to 50%.

Convert 13 to RGB At this point the image could be considered complete. Convert it to RGB (Image>Mode> RGB Color) and you're done. Note: when converting you'll need to merge or flatten the layers, otherwise the colours shift. For this reason, save a copy before converting so as to have a copy with the

layers intact.

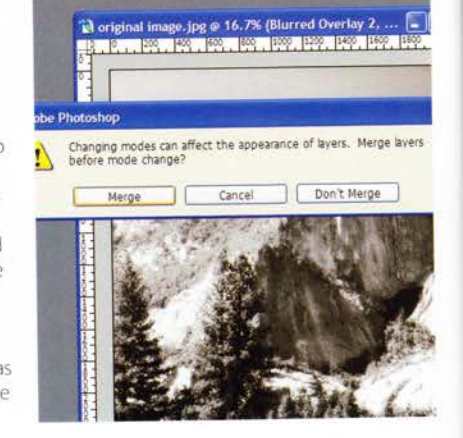

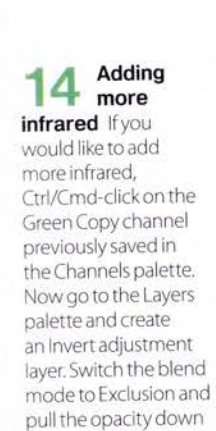

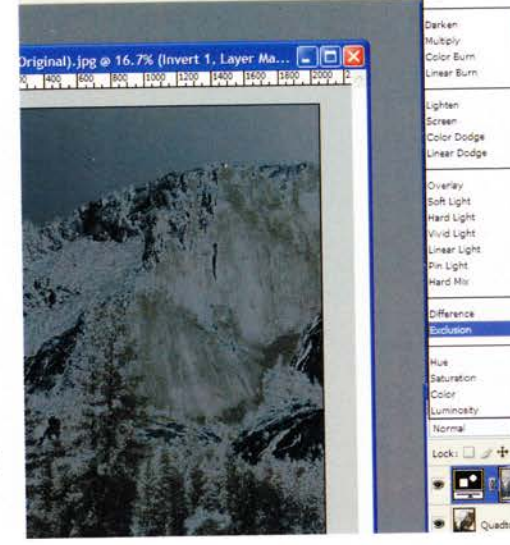

**R<sup>3</sup>** | Brushes | Tool Presets | Layer Comps | 1

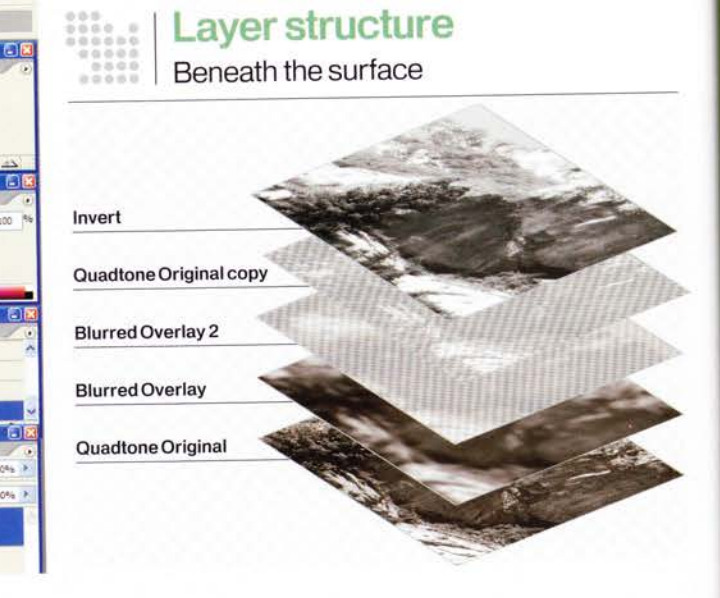

NEXT ISSUE | DISCOVERHOW TO CREATE A SOLARIZATION EFFECT

to about 50% or adjust it to your liking.